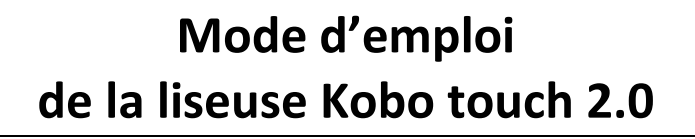

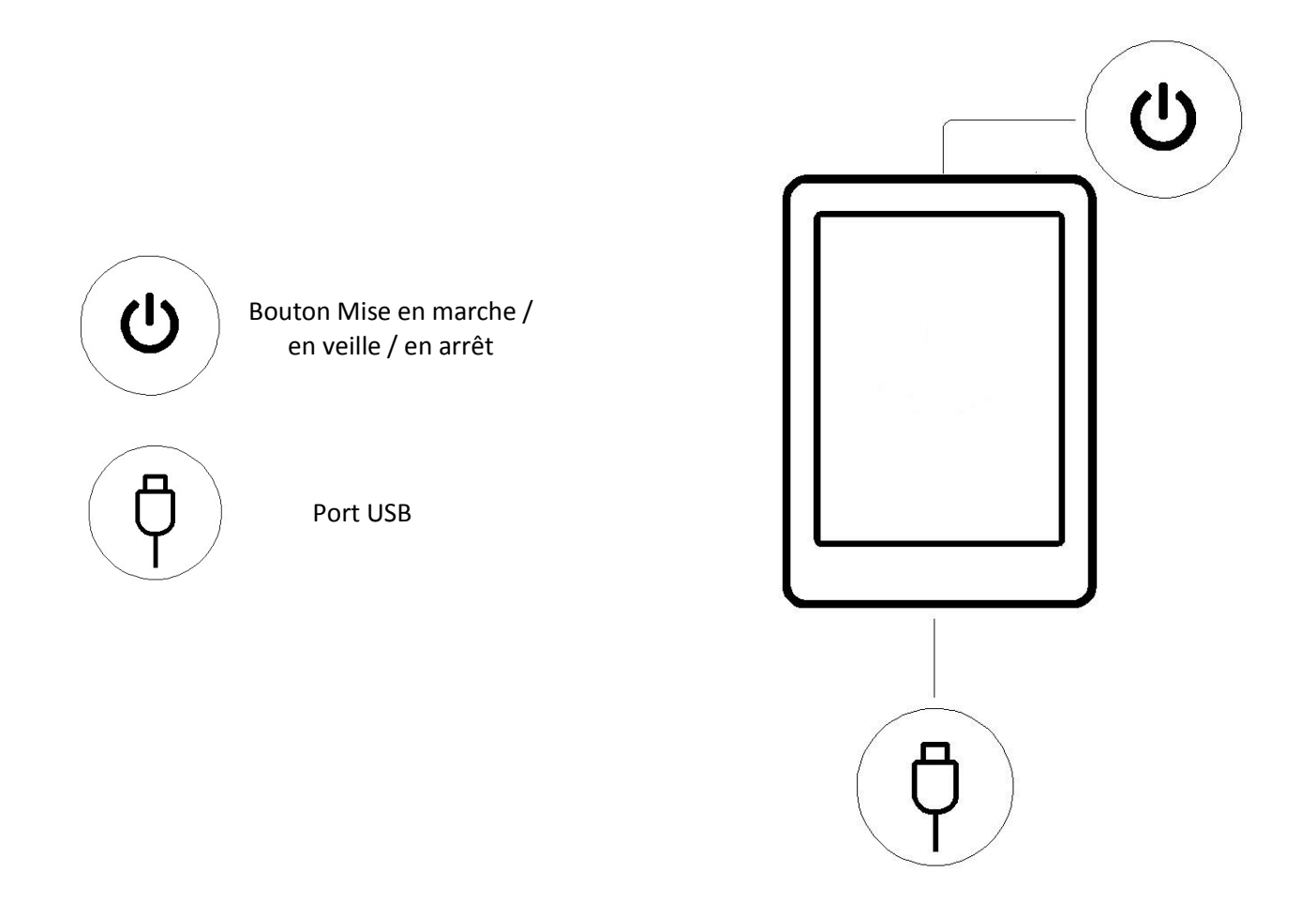

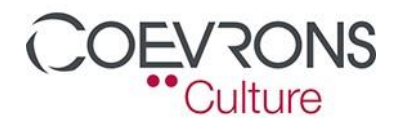

# Charger la liseuse Kobo

Une batterie de liseuse Kobo complètement chargée peut durer jusqu'à un mois. Nous vous recommandons de recharger la liseuse Kobo avec le câble USB fourni.

Suivez ces étapes pour charger la liseuse.

- *1.* Allumez votre ordinateur.
- *2.* Connectez votre câble Micro USB à la liseuse et à votre ordinateur.
- *3.* A la question « Voulez-vous connecter votre liseuse à votre ordinateur pour gérer les fichiers ? », cliquez sur « Annuler » pour charger la batterie tout en continuant de lire ou cliquez sur « Connecter » pour charger la batterie et / ou télécharger un livre numérique.

Vous pouvez voir le niveau de charge de la batterie dans le coin supérieur droit de l'écran.

Icônes Batterie :

- $\Box$ Déchargée
- En charge  $\sqrt{1 + 1}$
- Partiellement chargée  $\Box$
- Chargée entièrement

# Recharger la liseuse Kobo à l'aide d'un adaptateur mural

Vous pouvez charger la liseuse Kobo avec un adaptateur Micro USB de 5 V, 500 mA.

Remarque : si vous êtes en déplacement dans un pays avec un système électrique différent, veillez à avoir le bon adaptateur avant de charger la liseuse Kobo à l'aide d'une prise électrique.

# Allumer et éteindre la liseuse Kobo

L'arrêt de la liseuse Kobo ou sa mise en veille sont deux actions qui aident à prolonger l'autonomie de votre batterie.

Lorsque vous mettez la liseuse en veille et que vous l'en sortez, vous revenez directement au dernier écran affiché. Cela peut être la page d'un livre ou une section de votre bibliothèque.

Si vous éteignez votre liseuse, vous revenez directement à la page d'accueil lorsque vous la rallumez.

#### Utiliser l'écran tactile

Lorsque la liseuse est allumée, vous pouvez toucher l'écran pour ouvrir des livres, tourner les pages, sélectionner et plus encore. Voici quelques gestes que vous pourriez utiliser.

- Toucher : touchez légèrement l'écran pour ouvrir un livre, tourner une page, choisir un menu, et bien plus encore. C'est le geste que vous ferez le plus souvent.
- Glisser : utilisez ce geste pour faire défiler les livres de votre bibliothèque et tourner les pages.
- Appuyer longuement : touchez l'écran et maintenez vos doigts en place. Ce geste vous permet de sélectionner du texte tout en lisant. Appuyez et maintenez un mot et lorsque vous lâchez, la liseuse surligne votre sélection et affiche un cercle à chaque extrémité du mot. Tirez sur les cercles pour sélectionner plus de texte.

Remarque : tous les livres ne permettent pas de sélectionner du texte. Par exemple, vous ne pouvez pas sélectionner du texte sur des PDFs ou des bandes dessinées.

# Utiliser l'écran d'accueil

L'écran d'accueil est la première chose que vous voyez lorsque vous allumez la liseuse. À partir de là, vous pourrez voir vos livres récemment ouverts, accéder à la bibliothèque, et bien plus encore.

Accédez à votre écran Accueil en appuyant sur l'icône  $\bullet$  en haut à gauche de l'écran. Pendant la lecture, appuyez au centre de l'écran pour voir l'icône Accueil.

Votre écran d'accueil est organisé en tuiles pour rendre les éléments plus faciles à trouver. Touchez une tuile pour utiliser sa fonction.

Les tuiles de l'écran d'accueil comprennent :

- le livre que vous lisez actuellement.
- les livres que vous avez ouverts ou achetés récemment.
- les livres que nous vous recommandons.
- La tuile Sync  $\overline{\mathcal{L}}$  pour ajouter des livres récemment achetés à votre bibliothèque et mettre à jour votre liseuse.

Au-dessus des tuiles, vous trouverez la barre de recherche. Utilisez-la pour trouver des livres dans la bibliothèque Kobo.

Au bas de votre écran d'accueil, vous pouvez accéder à la bibliothèque, à la librairie Kobo et aux suppléments qui comprennent un dictionnaire et vos statistiques de lecture.

# Explorer la bibliothèque

La bibliothèque vous permet de lire et de gérer les livres sur la liseuse.

Pour accéder aux livres achetés, aux extraits de livres gratuits et aux collections dans la bibliothèque :

- *1.* Accédez à votre écran « Accueil ».
- *2.* Touchez « Bibliothèque ».
- *3.* Choisissez l'un des domaines de la bibliothèque
- *Livres* : tous les livres Kobo, PDF, et autres.
- *Extraits*: extraits de livres que vous avez ajoutés.
- *Mes collections:* livres regroupés en collections (romans policiers, romans sentimentaux etc.).
- *Articles de Pocket* : articles en ligne ou pages Web que vous avez ajoutés à l'aide de l'application gratuite Pocket sur votre ordinateur, tablette ou tout autre appareil.

# Rechercher des livres

Utilisez la barre de recherche en haut de l'écran d'accueil pour trouver un livre déjà présent dans la bibliothèque ou un nouveau livre dans la librairie Kobo.

Cherchez en utilisant le titre du livre, le nom de l'auteur ou un mot-clé.

- *1.* Accédez à l'écran « Accueil ».
- *2.* Touchez la barre de recherche située en haut de l'écran.
- *3.* Choisissez où vous souhaitez effectuer votre recherche :
- Sélectionnez Librairie pour rechercher sur la Librairie Kobo (vous devez être connecté(e) au Wi-Fi).
- Sélectionnez Bibliothèque pour rechercher sur la bibliothèque de la liseuse.

*4.* En utilisant le clavier, saisissez un titre de livre, un nom d'auteur ou un mot-clé. Les résultats de la recherche apparaissent au fur et à mesure que vous écrivez.

*5.* Appuyez sur une suggestion pour aller sur ce résultat.

# Explorer un livre

Vous pouvez passer rapidement à un chapitre ou une page dans votre livre en quelques tapotements.

Touchez la couverture de votre livre sur l'écran d'accueil ou la bibliothèque pour l'ouvrir. Touchez ou faites glisser le côté de la page dans votre livre pour tourner les pages.

Si vous voulez avancer de plus d'une page ou deux:

- *1.* Touchez le centre de la page pour afficher le menu de lecture.
- 2. Touchez l'icône Navigation  $\leftrightarrow$ .
	- Pour faire défiler les pages de livre, touchez le cercle de la barre de navigation et faites le glisser vers la droite pour aller en avant ou vers la gauche pour revenir en arrière.
	- Pour passer à la page suivante, touchez l'icône Page suivante  $\rightarrow$ .
	- Pour passer à la page précédente, touchez l'icône Page précédente  $\leftarrow$ .
	- Pour aller au chapitre suivant, touchez l'icône

Aller vers l'avant  $\left\}$ .

- Pour aller au chapitre précédent, touchez l'icône Aller vers l'arrière  $\langle \langle$ .
- Pour vous rendre sur un chapitre en particulier, touchez « Table des matières » et touchez le chapitre.
- Touchez l'icône Retour arrière  $\ominus$  pour revenir sur votre position précédente dans le livre.
- *3.* Touchez n'importe quel endroit sur la page pour fermer la barre de navigation.

# Changer les options du texte et de la police sur la liseuse Kobo

La liseuse propose différentes tailles de texte pour la plupart des livres. Vous pouvez ajuster la taille du texte, la police, l'espacement des lignes et la justification pour rendre la lecture plus agréable.

- *1.* Pendant que vous lisez, touchez le milieu de votre page pour afficher le menu Lecture.
- *2.* Touchez l'icône Texte Aa.
- *3.* Ajustez vos paramètres de police :
- Touchez le menu déroulant « Type de police » pour choisir parmi une liste de polices disponibles.
- Faites glisser le curseur à côté de « Taille de police » pour changer la taille du texte.
- Faites glisser le curseur à côté de « Interligne » pour agrandir ou réduire l'espace entre les lignes.
- Faites glisser le curseur à côté de « Marges » pour agrandir ou réduire les marges.
- Touchez votre choix de justification.

#### Remarques :

- Lorsque vous modifiez l'apparence du texte, votre liseuse enregistre la taille et le style que vous avez choisis et applique ces préférences aux autres livres que vous lisez.
- Si vous lisez un PDF, vous ne pouvez pas changer la taille ou le style du texte.

#### Fermer les livres

Lorsque vous avez terminé un livre, vous pouvez le marquer comme étant fini, de manière à ce que la prochaine fois que vous l'ouvrez, vous recommenciez au début.

Le marquage d'un livre comme fini ne supprimera pas les marque-pages, annotations, ou passages surlignés.

- *1.* Dans la bibliothèque, trouvez le livre que vous souhaitez fermer.
- *2.* Appuyez et maintenez la couverture du livre. Un menu va s'afficher.
- *3.* Sélectionnez «Marquer comme terminé ».

# Marquer des pages

Vous pouvez marquer les passages ou pages qui vous intéressent et sur lesquels vous souhaitez revenir, à l'aide de marque-pages.

• Pendant la lecture, touchez le coin supérieur droit de la page. Un marque-page va apparaître sous forme de page cornée.

#### Trouver une page avec un marque-page

Si vous ajoutez un marque-page sur une page, vous pourrez facilement la retrouver avec le menu de lecture.

- *1.* Lors de votre lecture, touchez le centre de la page pour afficher le menu « Lecture ».
- 2. Touchez l'icône Menu **intere** au bas de la page.
- *3.* Touchez Annotations.
- *4.* Touchez le marque-page que vous souhaitez voir.

#### Surligner du texte sur la liseuse Kobo

La plupart des livres vous permettent de surligner du texte, tout comme vous pouvez le faire avec un marqueur dans un livre papier.

Remarque : vous ne pouvez pas surligner de texte dans un PDF.

- *1.* Pendant que vous lisez, appuyez et maintenez la pression sur un mot pendant quelques secondes, jusqu'à ce qu'un trait de soulignement apparaisse.
- *2.* Retirez votre doigt de la page.

Vous verrez un cercle  $\bigcirc$  à chaque extrémité du mot.

- *3.* Faites glisser le premier cercle au début du texte que vous souhaitez sélectionner, et le second cercle à la fin.
- *4.* Touchez Surligner.

# Voir les passages surlignés sur la liseuse Kobo

Vous pouvez voir la liste des surlignages que vous avez effectués dans le livre pendant que vous lisez.

- *1.* Touchez le centre de la page. Le menu de « Lecture » va s'afficher.
- 2. Touchez l'icône Menu  $\equiv$  au bas de la page.
- *3.* Touchez « Annotations ». Une liste des marque-pages, des passages surlignés et des notes que vous avez réalisées dans votre livre va apparaître.
- *4.* Touchez un surlignage pour voir l'ensemble du passage surligné.

# Supprimer le surlignage

Vous pouvez supprimer les surlignages que vous avez effectués dans votre livre pendant que vous lisez.

- *1.* Touchez le centre de la page. Le menu de « Lecture » va s'afficher.
- 2. Touchez l'icône Menu $\equiv$  au bas de la page.
- *3.* Touchez « Annotations ».
- *4.* Un menu va s'afficher.
- *5.* Touchez «Supprimer le surlignage ». Le surlignage sera supprimé de votre livre.

#### Ajouter des notes à votre livre

Vous pouvez ajouter des notes aux livres que vous lisez.

- *1.* Pendant que vous lisez, appuyez et maintenez la pression sur un mot pendant quelques secondes, jusqu'à ce qu'un trait de soulignement apparaisse.
- *2.* Retirez votre doigt de la page.

Vous verrez un cercle  $\bigcirc$  à chaque extrémité du mot.

- *3.* Faites glisser le premier cercle au début du texte que vous souhaitez sélectionner, et le second cercle à la fin.
- *4.* Touchez Ajouter une note.
- *5.* Utilisez le clavier pour entrer vos notes et touchez « Enregistrer ».

# Voir votre note pendant que vous lisez sur la liseuse Kobo

Après avoir pris une note, vous pouvez la voir à tout moment pendant que vous lisez.

- *1.* Touchez le centre de la page. Le menu de « Lecture » va s'afficher.
- 2. Touchez l'icône Menu  $\equiv$  au bas de la page.
- *3.* Touchez « Annotations ». Une liste des marque-pages, des passages surlignés et des notes que vous avez réalisées dans votre livre va apparaître.
- *4.* Touchez le texte à côté de *Note* sur la droite pour afficher la note complète.

# Supprimer des notes de vos livres

Si vous n'avez plus besoin d'une note, vous pouvez la supprimer de votre livre pendant que vous lisez.

- *1.* Touchez le centre de la page. Le menu de « Lecture » va s'afficher.
- 2. Touchez l'icône Menu  $\equiv$  au bas de la page.
- *3.* Touchez « Annotations ». Une liste des marque-pages, des passages surlignés et des annotations que vous avez effectués dans le livre apparaîtront.
- *4.* Touchez et maintenez la pression sur la note que vous souhaitez supprimer. Un menu va s'afficher.
- *5.* Touchez «Enlever l'annotation ». Une boîte de dialogue apparaît.
- *6.* Touchez «Continuer » pour supprimer votre annotation.

# Utiliser le dictionnaire sur la liseuse Kobo

Si vous rencontrez un mot inconnu pendant votre lecture, vous pouvez utiliser le dictionnaire intégré pour voir sa définition.

- *1.* Tout en lisant, laissez votre doigt appuyé sur le mot que vous voulez vérifier. Un soulignement apparaît sous le mot.
- *2.* Relâchez votre doigt de l'écran. La définition du mot apparaît.

Le dictionnaire peut ne pas fonctionner dans certains livres comme dans les PDF, des livres que vous avez empruntés dans une bibliothèque publique ou des livres gratuits que vous avez trouvés sur Internet.

#### Traduire un mot

La liseuse Kobo possède un dictionnaire de traductions, que vous pouvez utiliser pendant que vous lisez vos livres numériques.

Le traducteur peut ne pas fonctionner dans certains livres comme dans les PDF, des livres que vous avez empruntés dans une bibliothèque publique ou des livres gratuits que vous avez trouvés sur Internet.

- *1.* Dans le livre, maintenez votre doigt sur le mot que vous souhaitez traduire.
- *2.* Relâchez votre doigt de l'écran. Une définition du mot apparaît dans une boîte de dialogue.
- 3. Appuyez sur l'icône de liste déroulante  $\vee$  dans le coin inférieur droit de la boîte de dialogue.

Une liste des langues apparaît dans le menu déroulant.

*4.* Sélectionnez la langue dans laquelle vous souhaitez traduire.

# Adobe Digital Editions (ADE)

Adobe Digital Editions (ADE) est un logiciel gratuit qui vous permet d'ajouter sur la liseuse des livres numériques protégés par Digital Rights Management (DRM) à partir d'une bibliothèque municipale, d'une autre boutique ou de la librairie Kobo.

La DRM évite la copie ou la redistribution non autorisées des livres numériques afin de protéger les droits des auteurs et des éditeurs. Si vous téléchargez un livre protégé par DRM, vous obtiendrez une licence se présentant sous la forme d'un fichier « .acsm » avec votre livre. Vous pourrez ensuite utiliser ADE pour ajouter le contenu protégé par DRM sur votre liseuse.

Vous avez besoin d'ADE lorsque vous souhaitez :

- Lire un livre numérique que vous avez emprunté à la médiathèque.
- Lire un fichier PDF protégé que vous avez acheté dans la librairie Kobo.

# Installer Adobe Digital Editions

Installez Adobe Digital Editions (ADE)sur votre ordinateur ou Mac pour transférer le contenu protégé par Digital Rights Management (DRM) sur la liseuse Kobo.

*1.* Utilisez de préférence le navigateur Firefox. Cherchez « Adobe Digital Editions » via un moteur de recherche.

*2.* Cliquez sur le résultat commençant par « Télécharger »

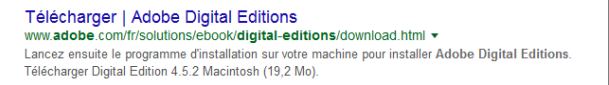

*3.* Cliquez sur la version Mac ou Windows selon votre ordinateur (il n'y a pas de version Linux).

- *4.* Téléchargez gratuitement le logiciel (enregistrez le fichier et exécutez l'installation).
- *5.* Adobe Digital Editions s'ouvre.

#### Autoriser votre ordinateur et la liseuse Kobo avec Adobe Digital **Editions**

Après avoir installé Adobe Digital Editions (ADE), vous devez autoriser votre ordinateur et la liseuse à utiliser ADE. Il vous suffit de le faire une seule fois.

- *1.* Lancez ADE sur votre PC ou Mac.
- *2.* Allez dans l'onglet « Aide », cliquez sur « Autoriser l'ordinateur ». Une fenêtre d'autorisation apparaît.
- *3.* Cliquez sur « Créer un ID Adobe » (cette étape est obligatoire !).
- *4.* Remplissez le formulaire (indiquez votre adresse mail dans le champ ID Adobe et créez un mot de passe) et validez.
- *5.* Entrez les identifiants que vous venez de créer et cliquez sur « Autoriser ».
- *6.* Connectez la liseuse à votre ordinateur. Touchez « Connecter » sur la liseuse.
- *7.* Dans ADE, faites un clic droit sur Kobo eReader sous Périphériques, sur la gauche.
- *8.* Cliquez sur « Autoriser le périphérique ».
- *9.* Cliquez sur OK pour terminer le processus.

# Ajouter des livres sur la liseuse avec Adobe Digital Editions

Si vous téléchargez un livre protégé par Digital Rights Management (DRM), vous obtiendrez une licence avec votre livre. Celle-ci est également connue sous le nom de fichier « .acsm ». Lorsque vous téléchargez un livre numérique protégé par DRM, vous devez télécharger un fichier dont l'extension est « .acsm ». Pour obtenir le livre, ouvrez simplement ce fichier dans Adobe Digital Editions (ADE). ADE vérifie votre licence, puis télécharge votre livre numérique au format EPUB ou PDF.

- *1.* Mettez la liseuse sous tension.
- *2.* Branchez la liseuse sur votre ordinateur avec le câble Micro USB.
- *3.* Touchez «Connecter » sur la liseuse.
- *4.* Sur votre ordinateur :
	- *a.* Rendez-vous dans le dossier dans lequel votre livre numérique (le fichier .acsm) est enregistré.
	- *b.* Double-cliquez sur le fichier « .acsm ». Le livre s'ouvre dans ADE.
	- *c.* Cliquez sur « Bibliothèque » en haut de l'écran à gauche.
	- *d.* Sélectionnez votre livre numérique.
	- *f.* « Glissez-déposez » le livre téléchargé sur l'icône de la liseuse (colonne de gauche).
- *5.* Éjectez la liseuse de l'ordinateur et débranchez le câble Micro USB de la liseuse.
- *6.* Le livre apparaît dans la bibliothèque de la liseuse Kobo.

#### **En cas de difficultés, n'hésitez pas à demander de l'aide auprès des bibliothécaires.**